How to receive your Stevens email on your phone.

Updated: 5/3/2019

## **If you have an IPhone**

1. For Iphone open the app store and search for "Outlook". The Outlook app by Microsoft should be the second option you see. Download this app.

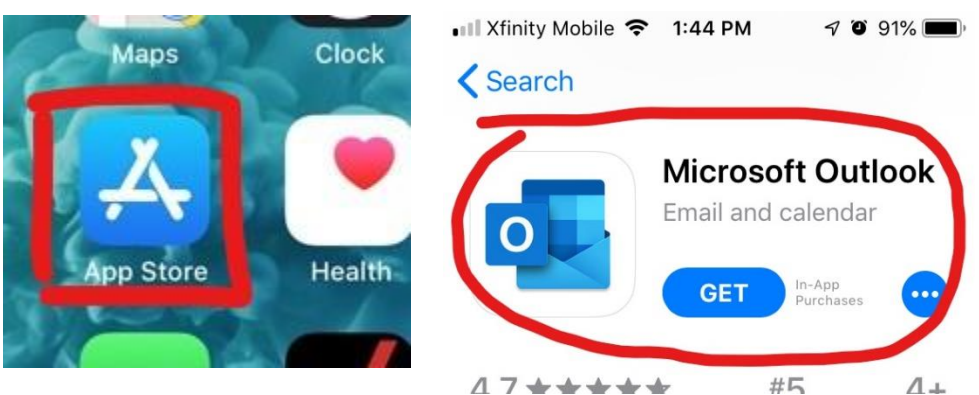

## **If you have an Android**

1. Open the Google Play Store and search for "Outlook". The Outlook app should appear in your search results as the first option. Tap Install to get the Outlook app.

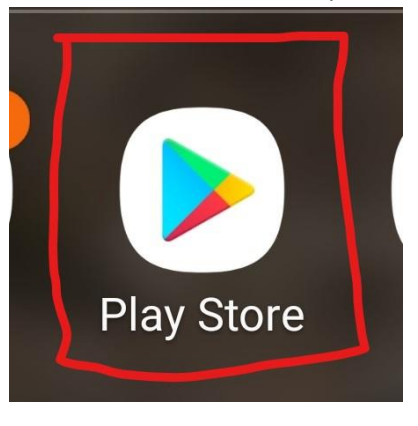

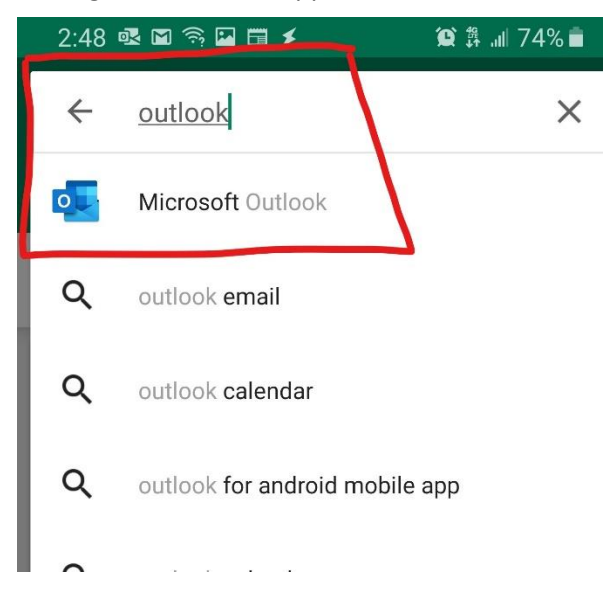

**Instructions for both Android and IPhone are the same beyond this point.**

- 2. Find and open the Outlook app.
- 3. If it is your first time opening the Outlook app, you will be prompted to enter your email address. **Enter your full Stevens email address** here, **then skip to step 4.**

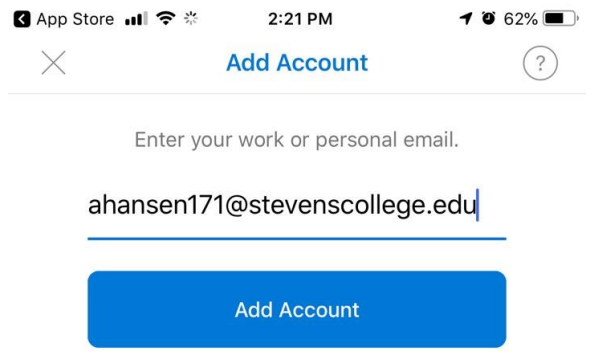

a. If it is not your first time opening the Outlook app, tap settings (the gear icon in the bottom right) **you will need to delete your current Stevens email** account from the phone.

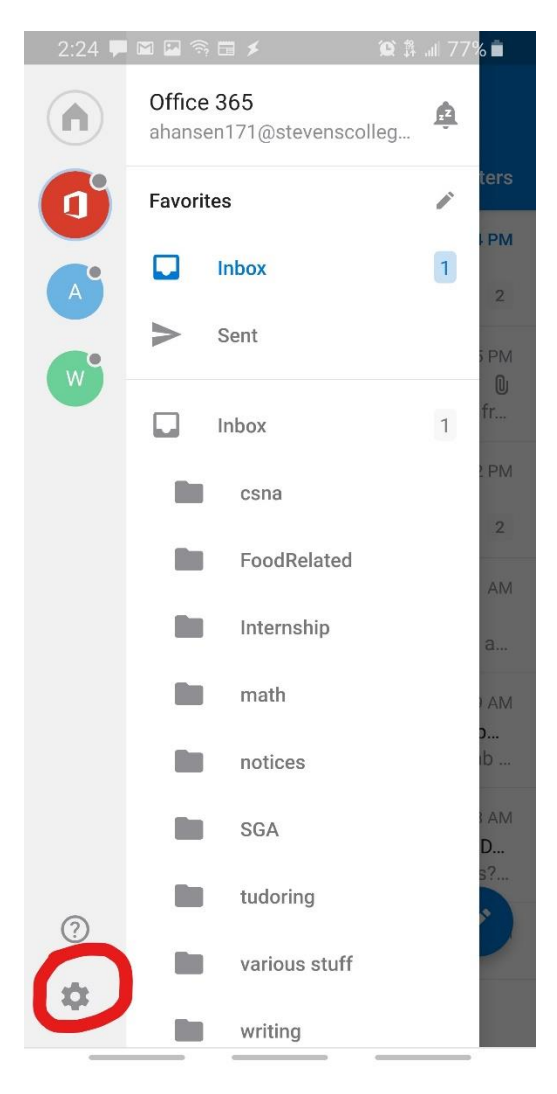

b. Deleting emails is done by tapping the account in settings, followed by tapping delete account.

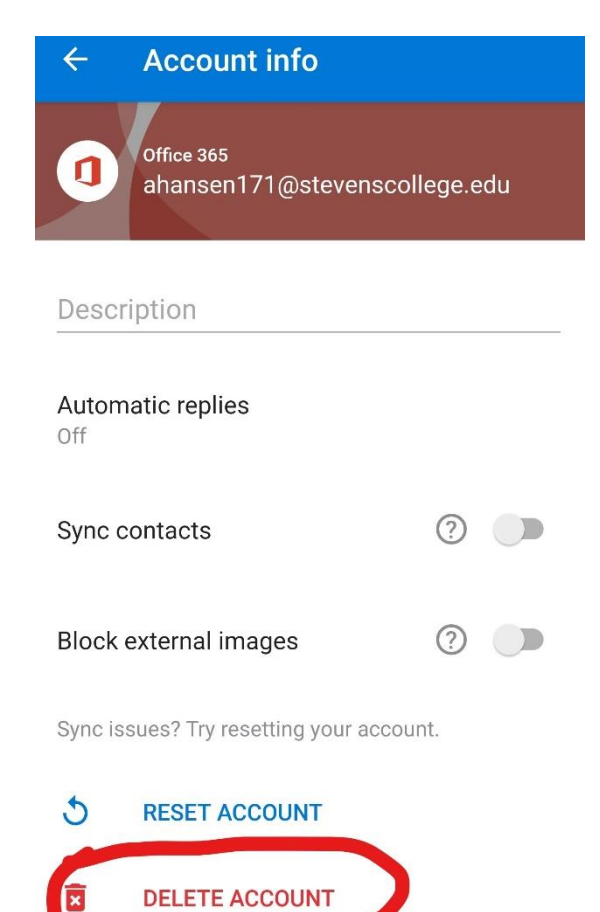

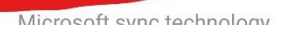

4. **Enter your Stevens password (The same password you login to the portal with).** Tap sign in to login and complete the process.

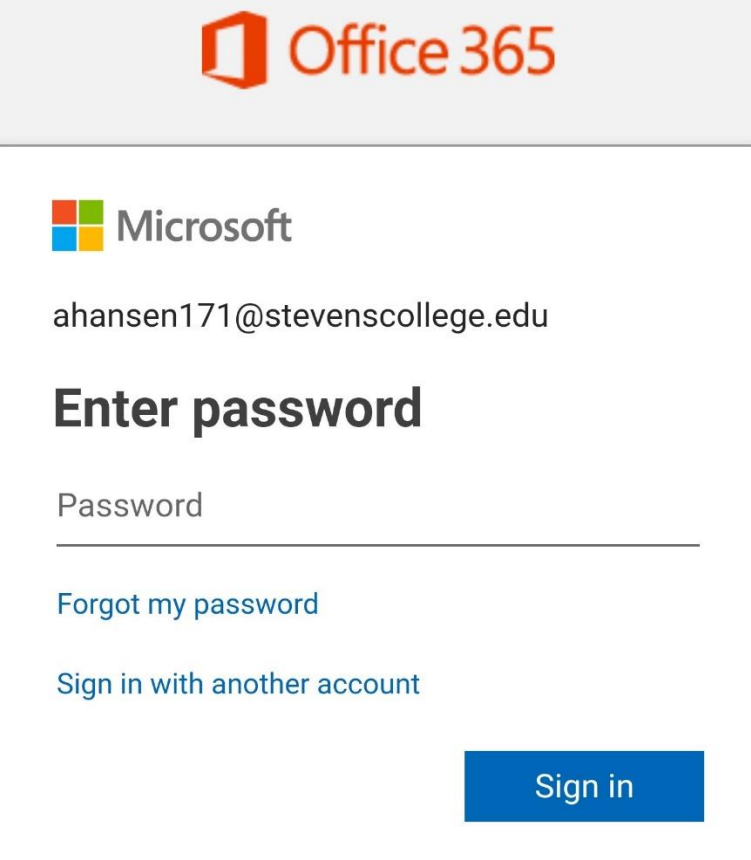